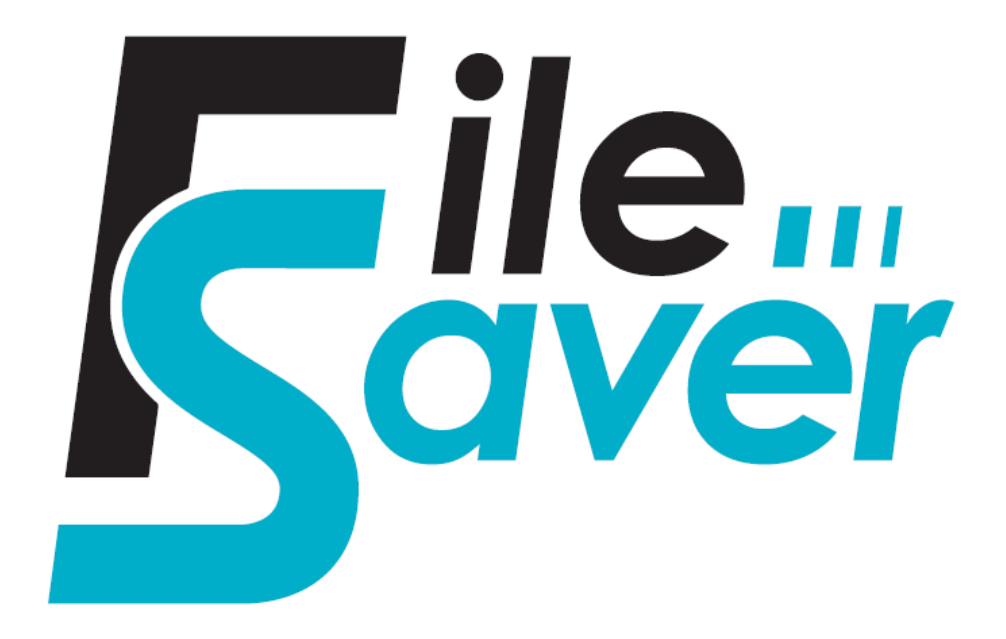

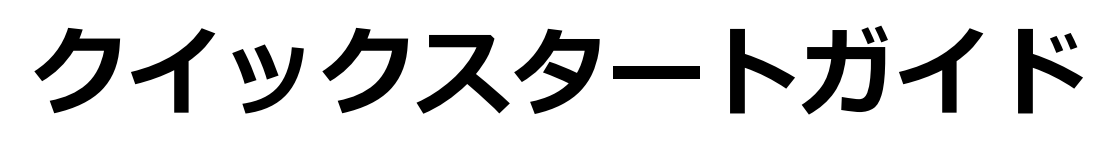

#### **Windows**

#### **ESSENCORE** a in pr

2020年7月版

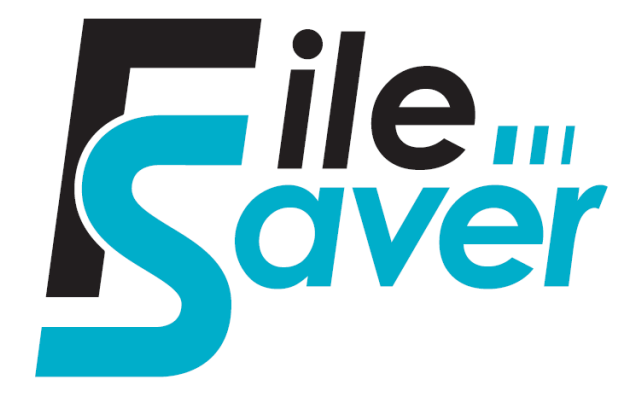

エッセンコア ファイルセーバーは誤って消してしまった画像や動画やドキュメン トなどのファイルを復旧するソフトウェアです。\* 本ソフトを使用するためにはパソコンとインターネット環境の準備が必要です。

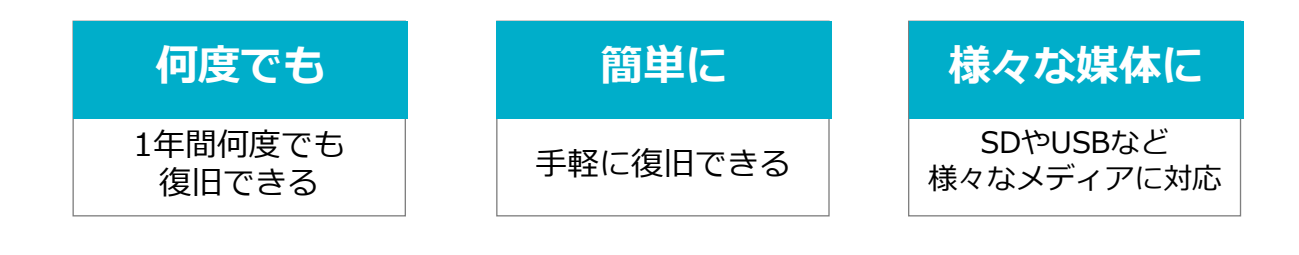

## **:::** ESSENCORE

\*本製品は、全てのデータの復旧を保証するものではありません。 削除方法によって復旧できないデータがあります。

#### **ご使用上の注意**

- 本製品は全てのデータの復旧を保証するものではありません。
- 本製品はインストールするパソコンを1台に限定しご使用ください。複数のパソコンに インストールする場合は台数分のライセンスをご購入ください。
- 物理的な損害(火災、落下、水没など)を受けたデータを復旧することはできません。
- 機器のメーカーによってデータ削除の方法が異なるため、復旧できない場合がありま す。
- ソフトウェアのバージョンなどによって、操作方法や画面のレイアウトなどが異なる 場合があります。

#### **システム要件**

- Windows ® Vista 以上
- メモリ2GB以上
- 空き容量25GB以上

#### **主な対応メディア**

• SDカード、miniSDカード、microSDカード、光学ドライブ、SSDなど

#### **対応ファイル**

3GP, 3GP2, 3FR, AI, AMR, ARJ, ARW, ASF, AVI, BMP, CAB, CRW, CR2, DBX, ,DCR, DNG , DOC, DOCx, DOT, DSS, ERF, GIF, HTM, HTML, IDX, JPEG, JPG, KDC, M2TS/MTS, M4A, MBX, MBX, MID, RMI, MOD, MOS, MOV, MP3, MP4, MPG, MPEG, MRW, NEF, NRW, ORF, PDF, PEF, PNG, PPT, PPTx, PS, PSD, PSP, PST/OST, PUB, RA, RAF, RAR, RAW, RW2, RIFF, RM, SKM, SR2/SRF, STI, TIF, TIFF, TXT, WAV, WMF, WMA, WMV, X3F, XLS, XLSx, XML, ZIP

## **ステップ1.ソフトウェアのダウンロード**

① ファイルセーバーダウンロードページに移動します。

[www.essencore.com/jp/microsd\\_filesaver/](http://www.essencore.com/jp/microsd_filesaver/)

② ダウンロードページでWindows用の「ファイルセーバーダウン ロード」ボタンをクリックします。

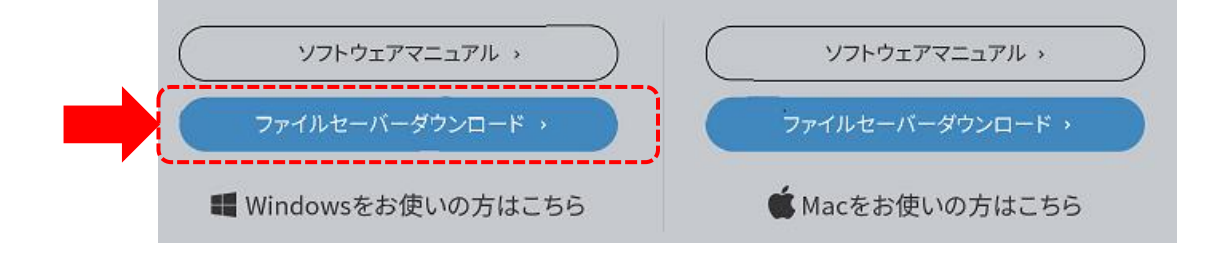

## **ステップ2.ソフトウェアのインストール**

#### ① 以下の手順でインストールを行います。

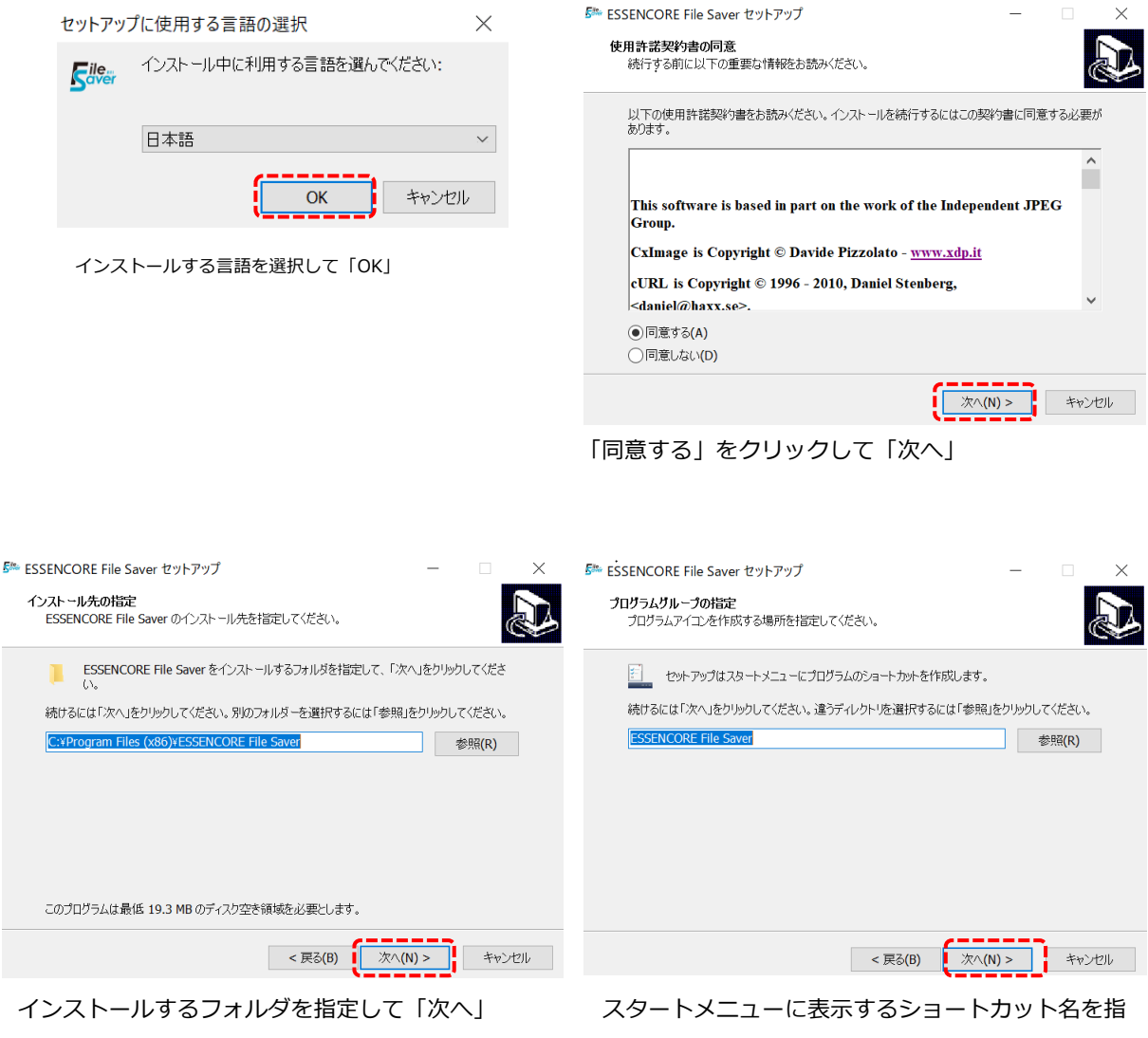

定して「次へ」

## **ステップ2.ソフトウェアのインストール**

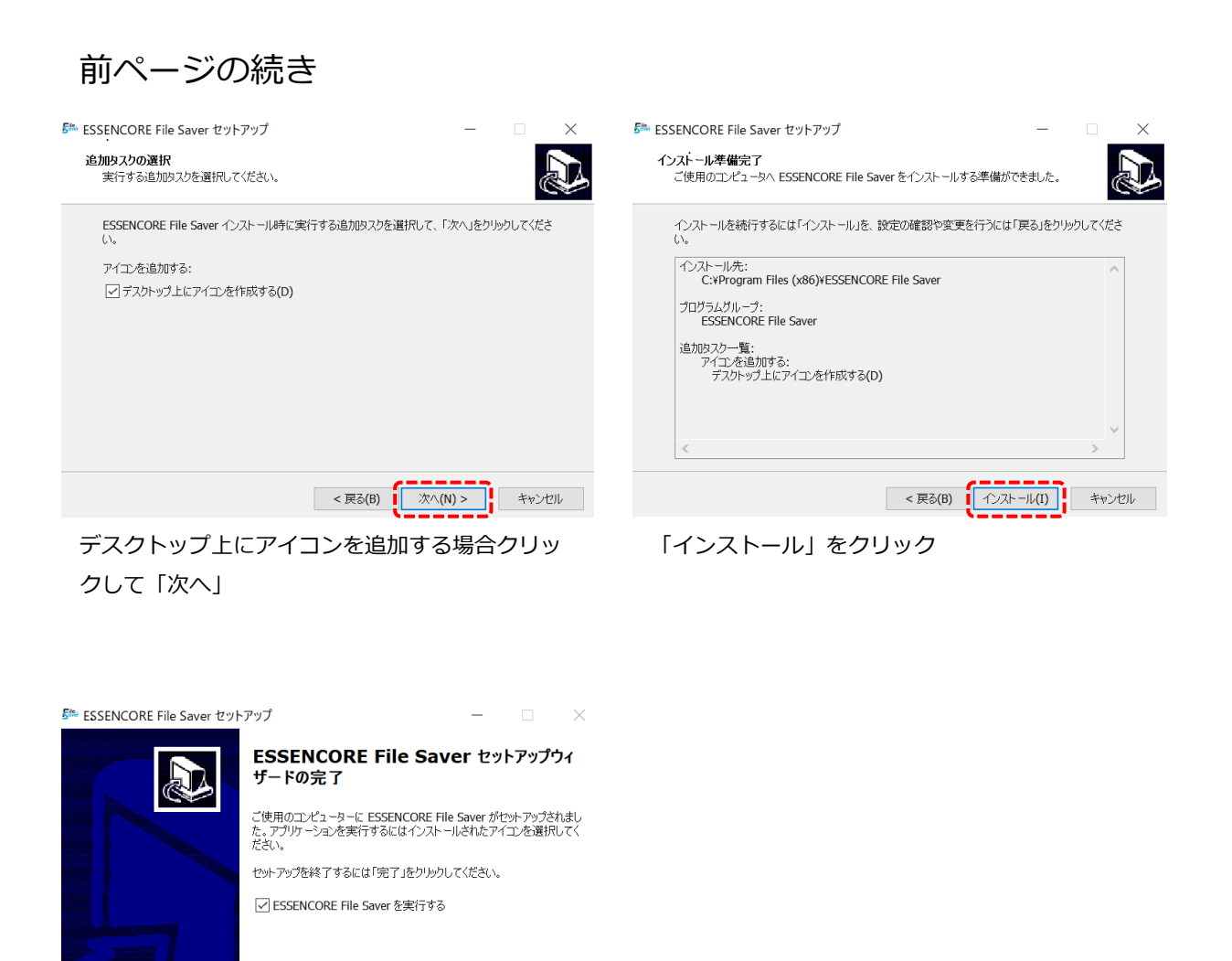

完了 $(F)$ 

「完了」をクリックするとインストール終了

## **ステップ3.アクティベーション**

#### ① インストールしたファイルセーバー(ESSENCORE File Saver)を起 動し、アクティベーションURLをクリックします。

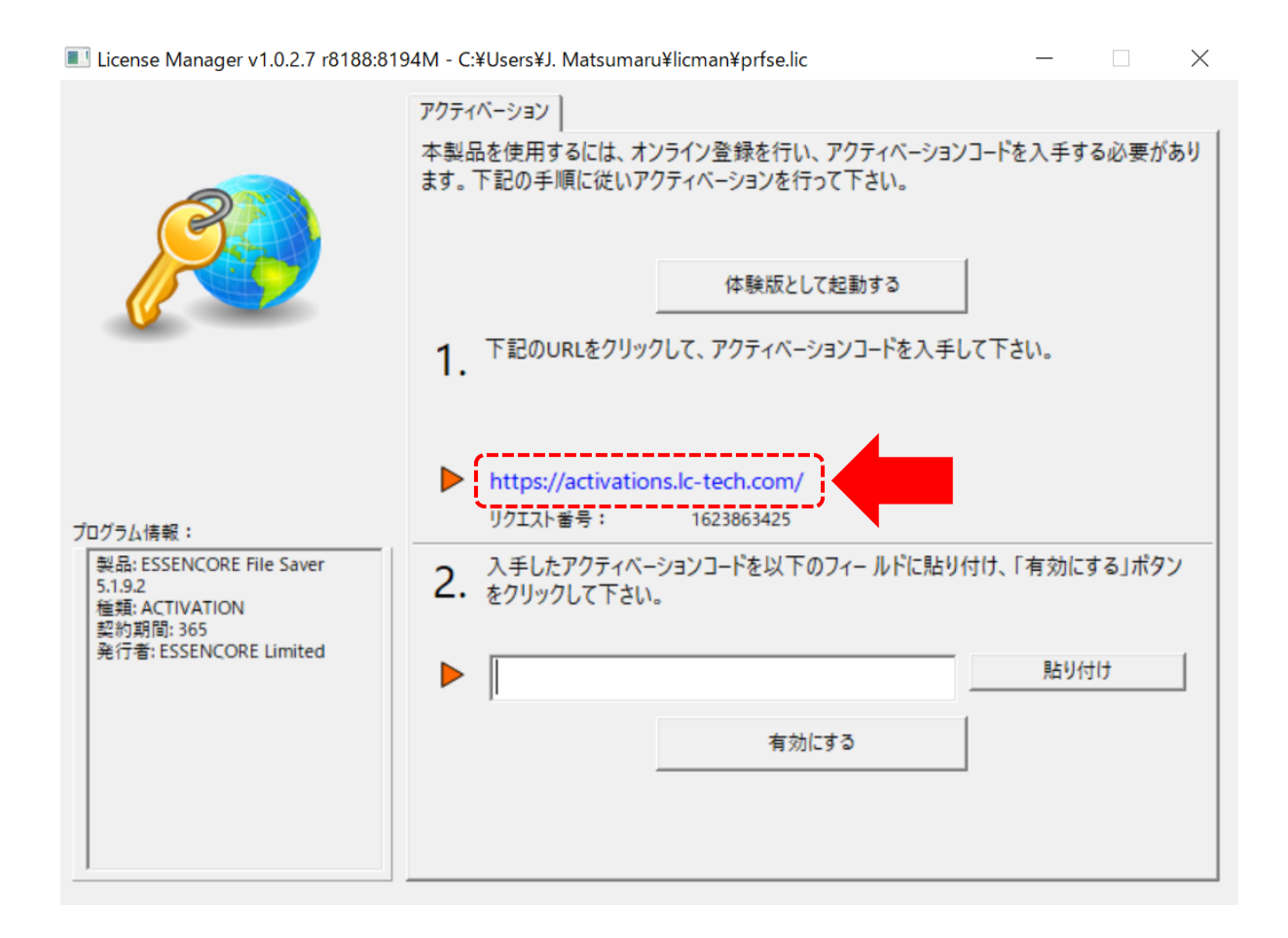

### **ステップ3.アクティベーション (シリアル番号の場合)**

② オンライン登録ページでシリアル番号及びその他の情報を入力し、

「オンライン登録」をクリックします。

※ページ上部の「日本語」を選択して日本語入力フォームに切り替えます。

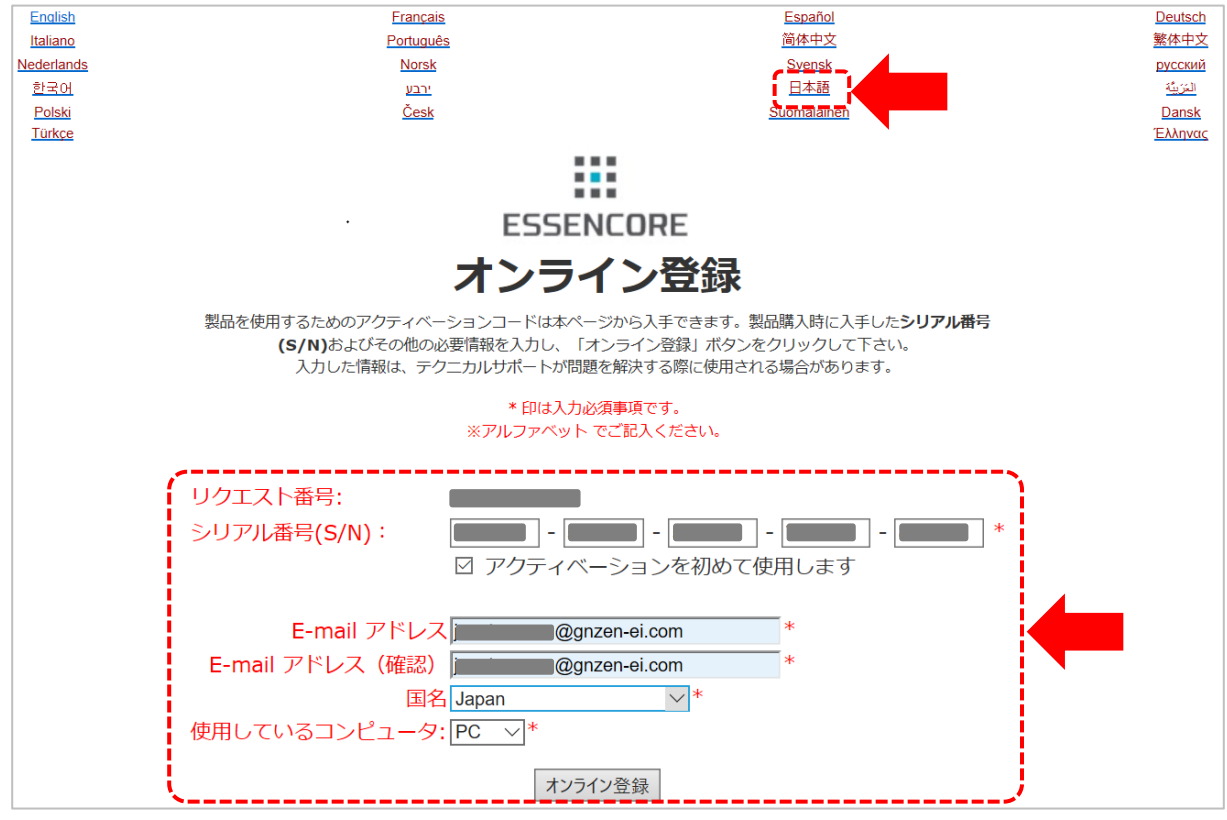

※シリアル番号は取扱説明書の特典をご確認ください。

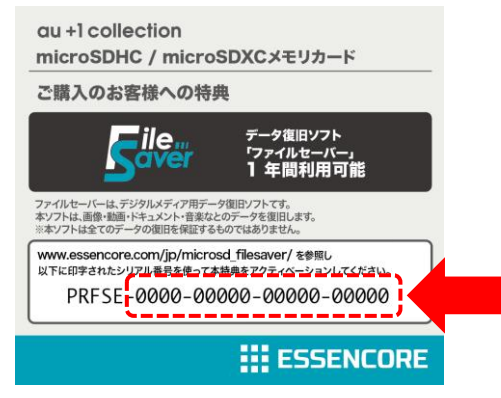

## **ステップ3.アクティベーション (認証コードの場合)**

② オンライン登録ページでシリアル番号及びその他の情報を入力し、 「オンライン登録」をクリックします。

※ページ上部の「日本語」を選択して日本語入力フォームに切り替えます。

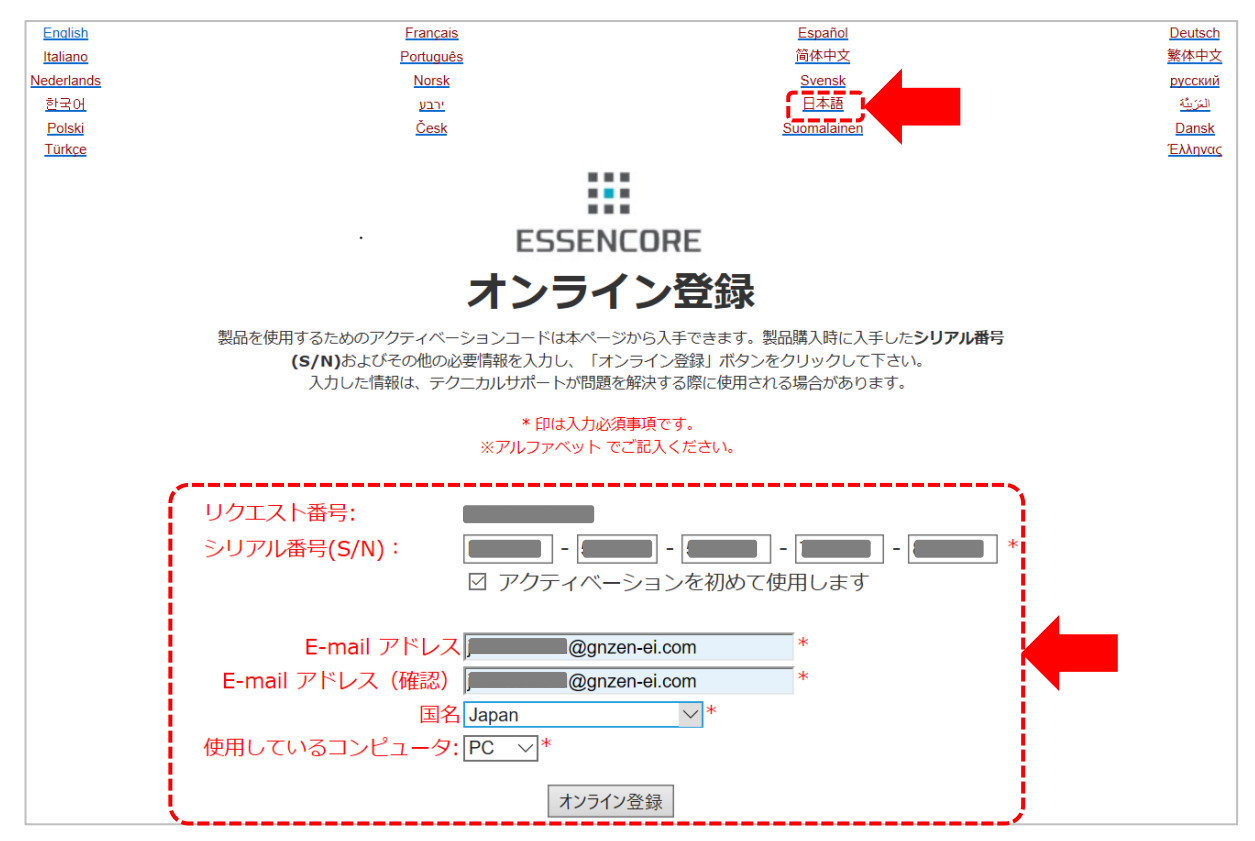

シリアル番号取得のため、 説明書に印刷されている認証コードを入力して下さい。 認証コードは下記のように保証書に記載されています。

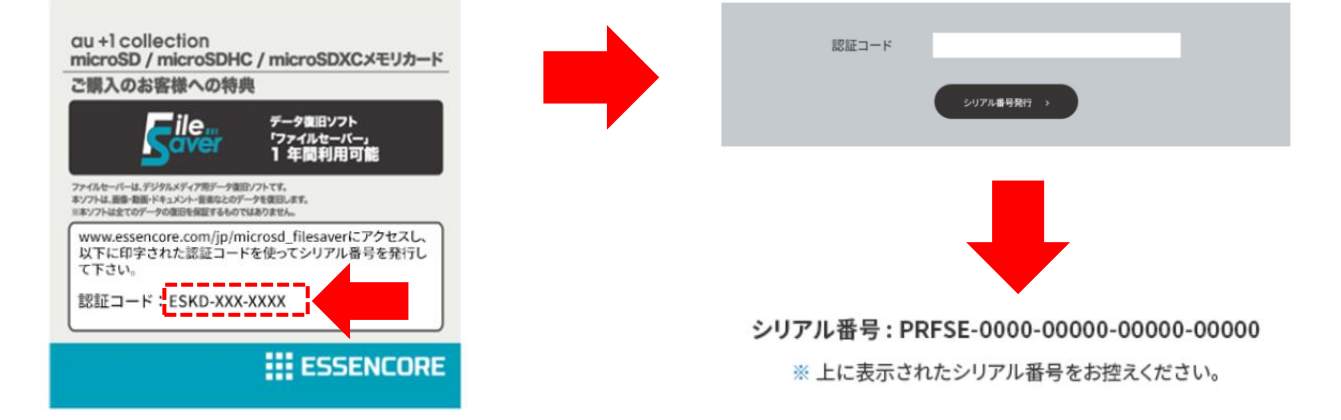

 $\times$ 

## **ステップ3.アクティベーション**

③ オンライン登録が成功するとアクティベーションコードが表示さ れます。

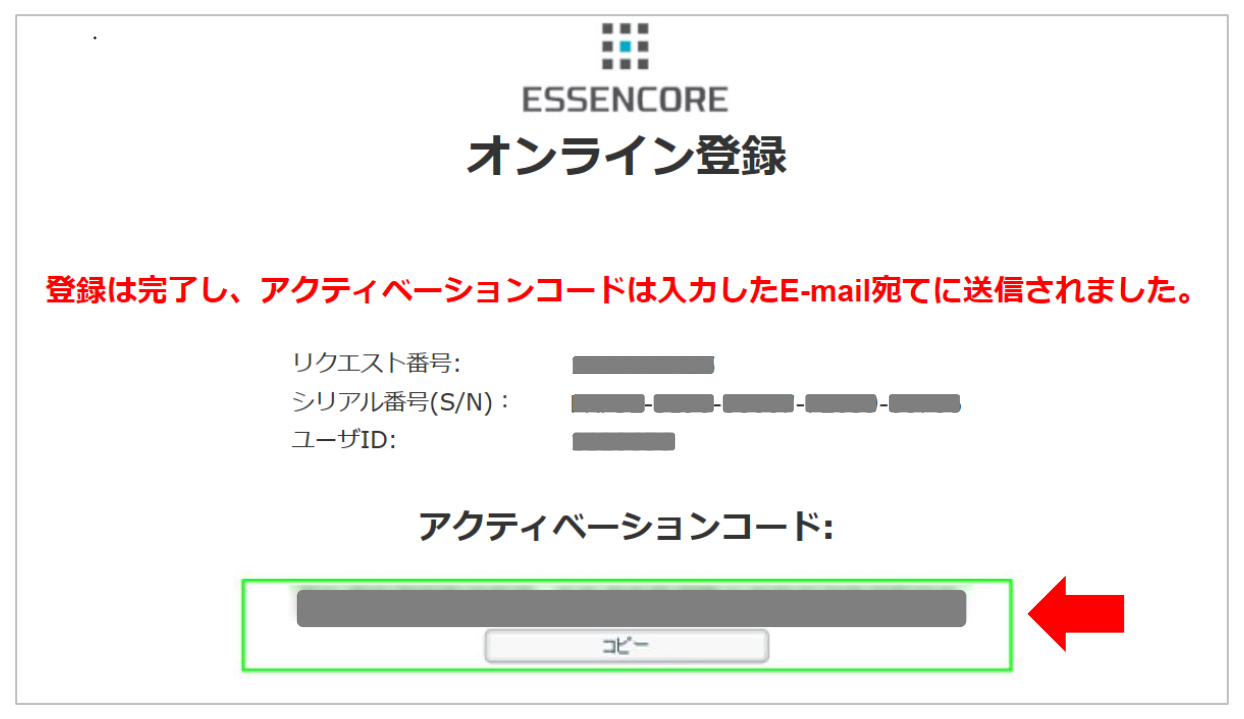

④ 表示されたアクティベーションコードを起動したファイルセー

#### バーに直接入力または貼り付けて有効化します。

License Manager v1.0.2.7 r8188:8194M - C:¥Users¥J. Matsumaru¥licman¥prfse.lic

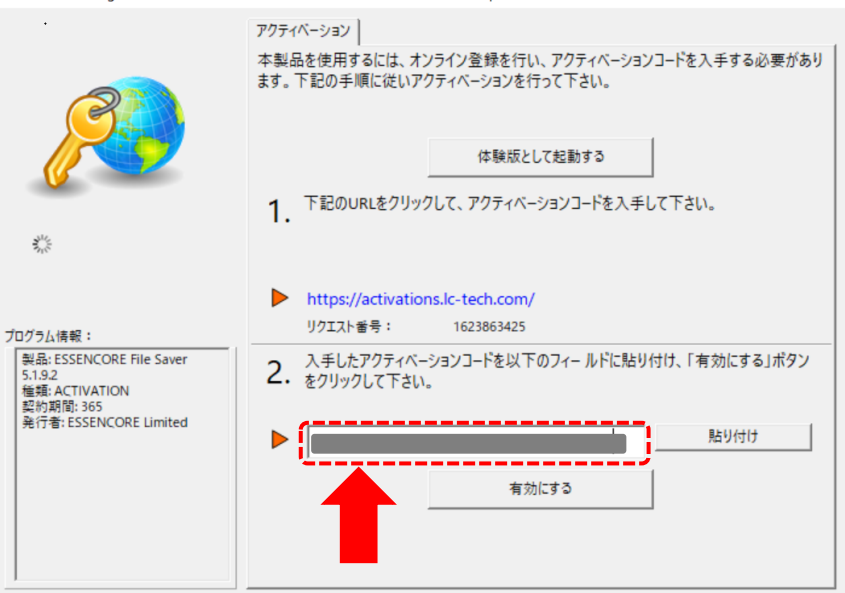

① アクティベーションコードが有効化されると以下のような画面が立 ち上がります。「次へ」をクリックします。

※ファイルセーバーに関する詳しい情報は上部のメニューからご確認ください。

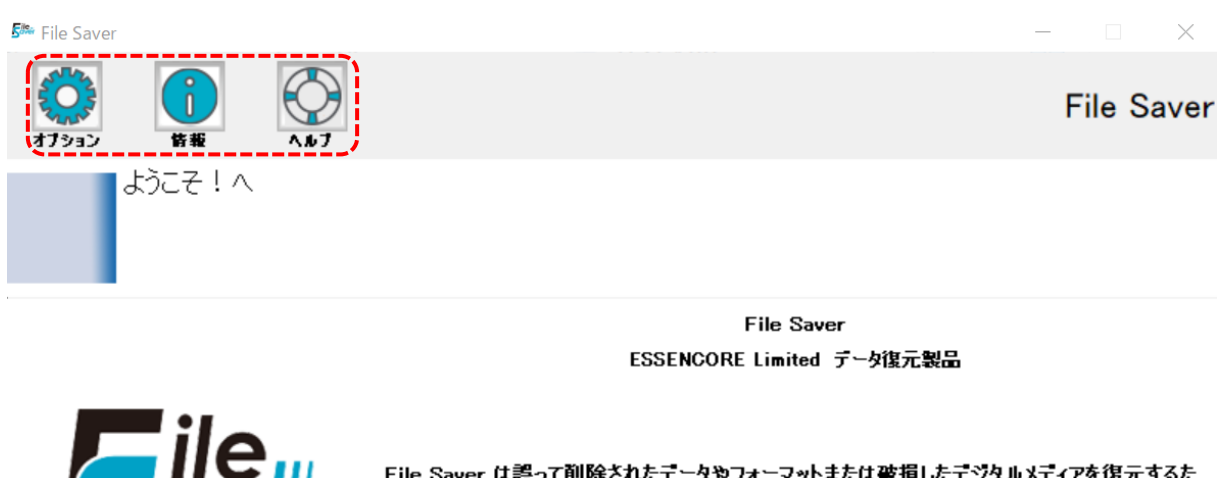

File Saver は誤って削除されたデータやフォーマットまたは破損したデジタルメディアを復元するた<br>めの大変使いやすいユーティリティです。元のボリュームはそのままに、復元されたデータを別のボリ エームに保存します。

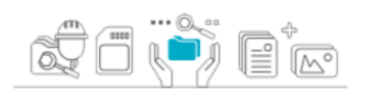

データ復元の手順をご案内する復元ウィザードを開始するには"次へ"をクリックします。

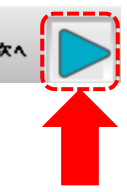

#### ② メニューから復旧するデータの種類を選択します。 デバイスの製造元を選択し「次へ」をクリックします。

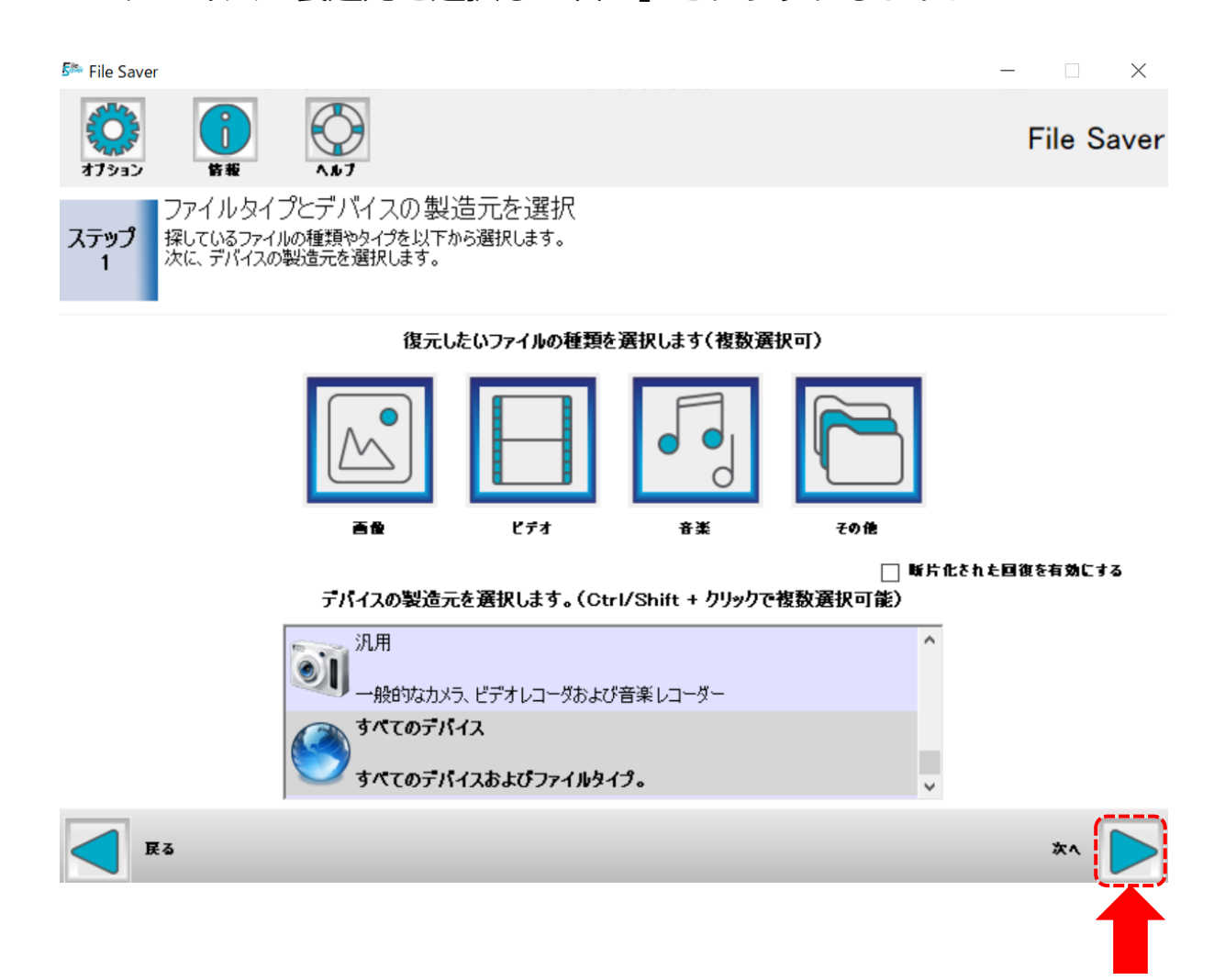

#### ③ スキャンするデバイスを選択して「次へ」をクリックします。

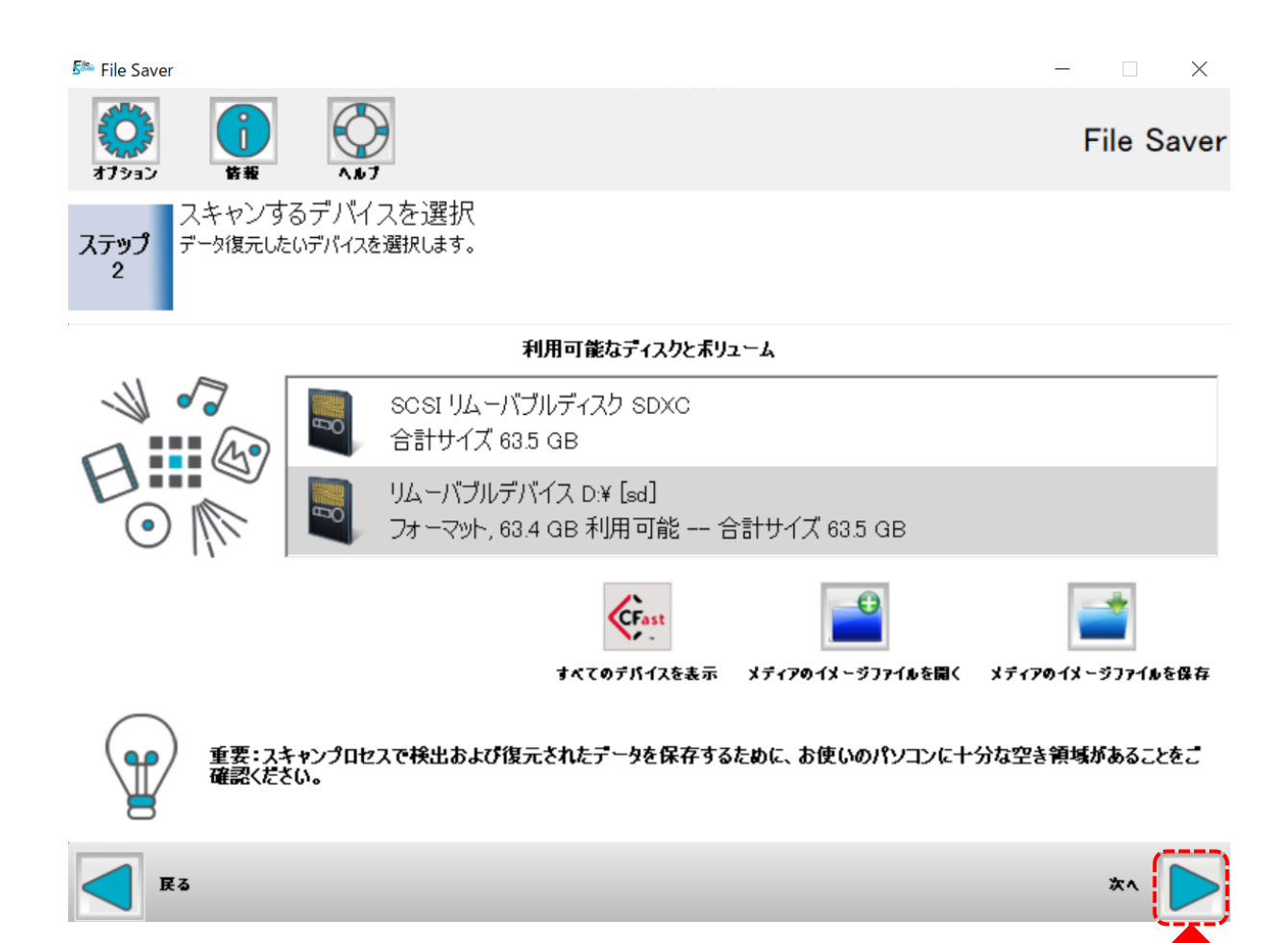

#### ④ 選択した復旧オプションを確認して「次へ」をクリックします。

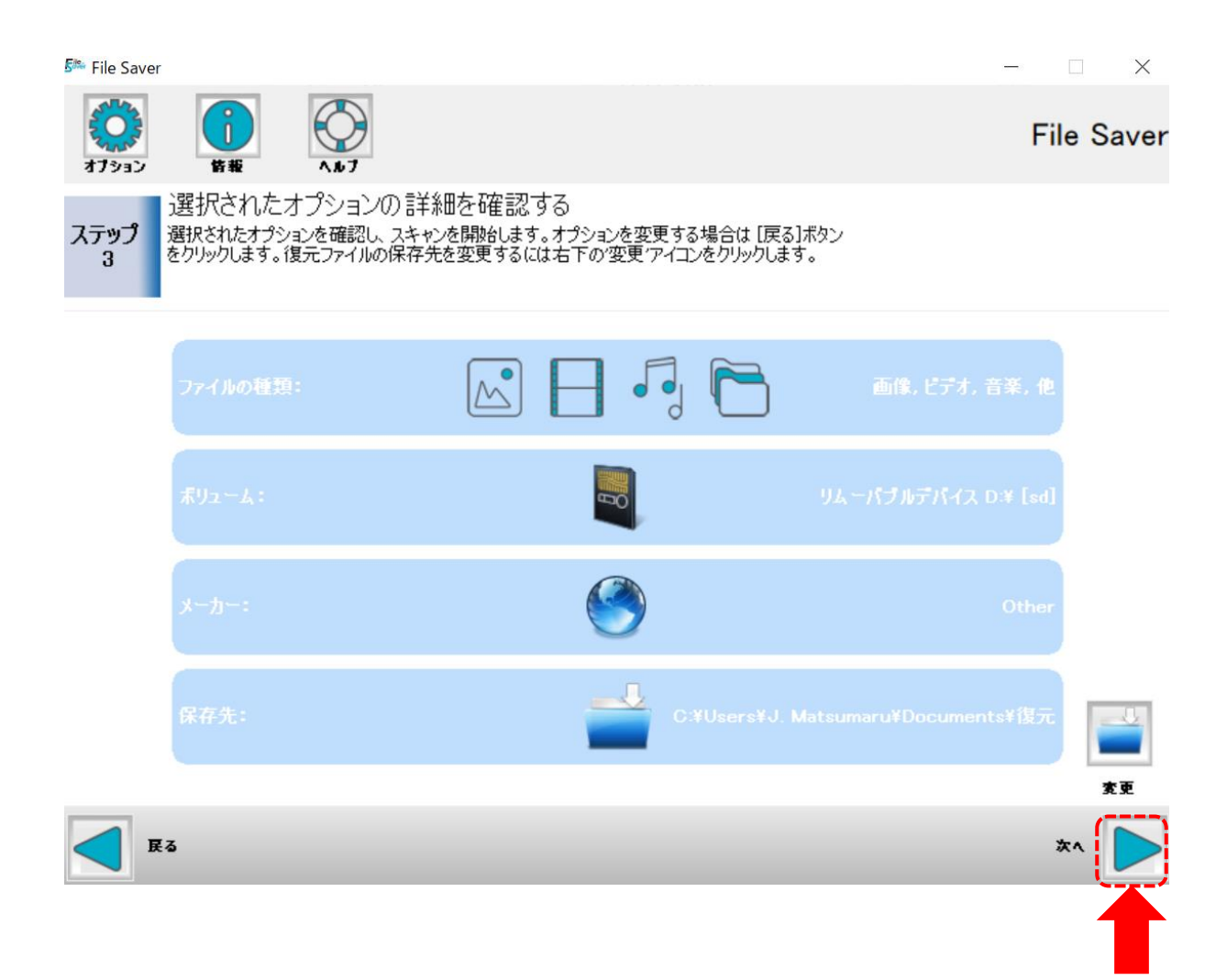

#### ⑤ スキャンが完了すると復旧されたファイルが表示されます。 スキャンが終わったら「次へ」をクリックします。

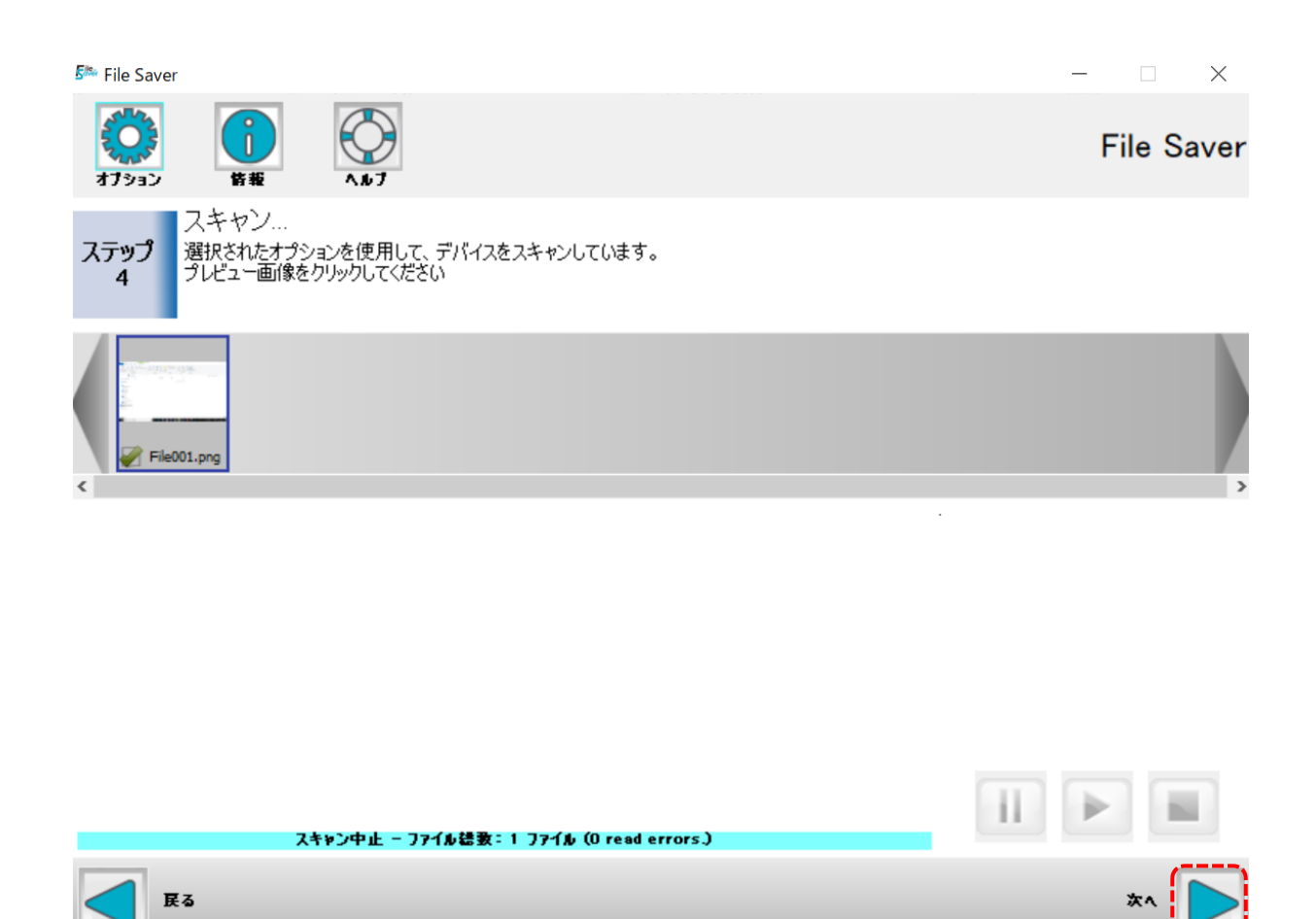

#### ⑥ スキャンしたファイルが保存されたら「次へ」をクリックします。

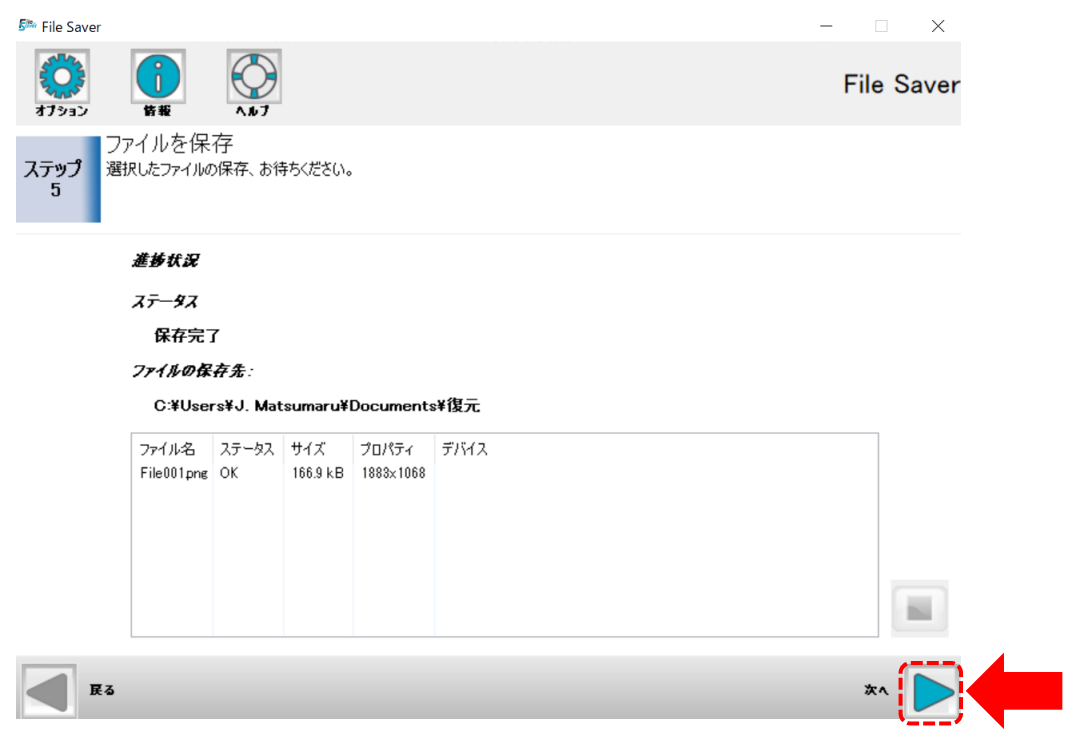

⑦ ファイルの復旧が完了しました。

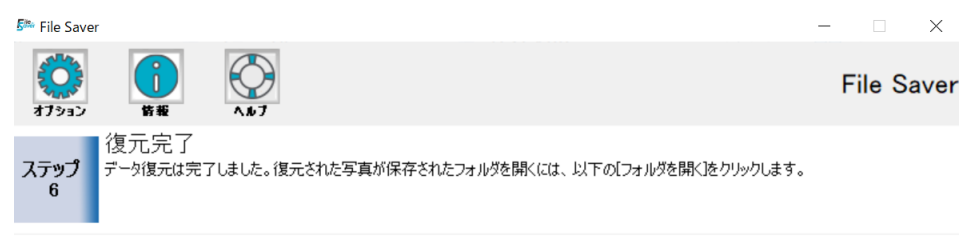

スキャンおよび保存が完了しました。探していたファイルが復元できなかった場合、「スキャンをやり直す」を選択して<br>、ファイルの種類やデバイスを確認の上スキャンを実行してください。

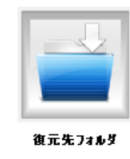

戻る

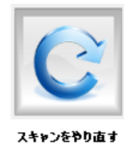

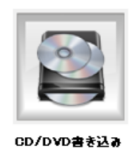

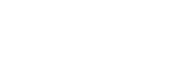

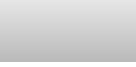

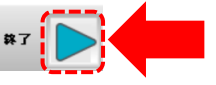

# **ESSENCORE**

COPYRIGHT © 2015 ESSENCORE Limited., ALL RIGHTS RESERVED.

※本取扱説明書の内容は、予告なしに変更する場合があります。 また、現時点で購入された製品とは一部異なる場合もあります。